# **How to Move or Copy Google Docs from One Drive to Another**

Transferring a Google Docs file to another is certainly possible. So, allow this short article to guide you on how to move or copy Google Docs from one drive to another quickly.

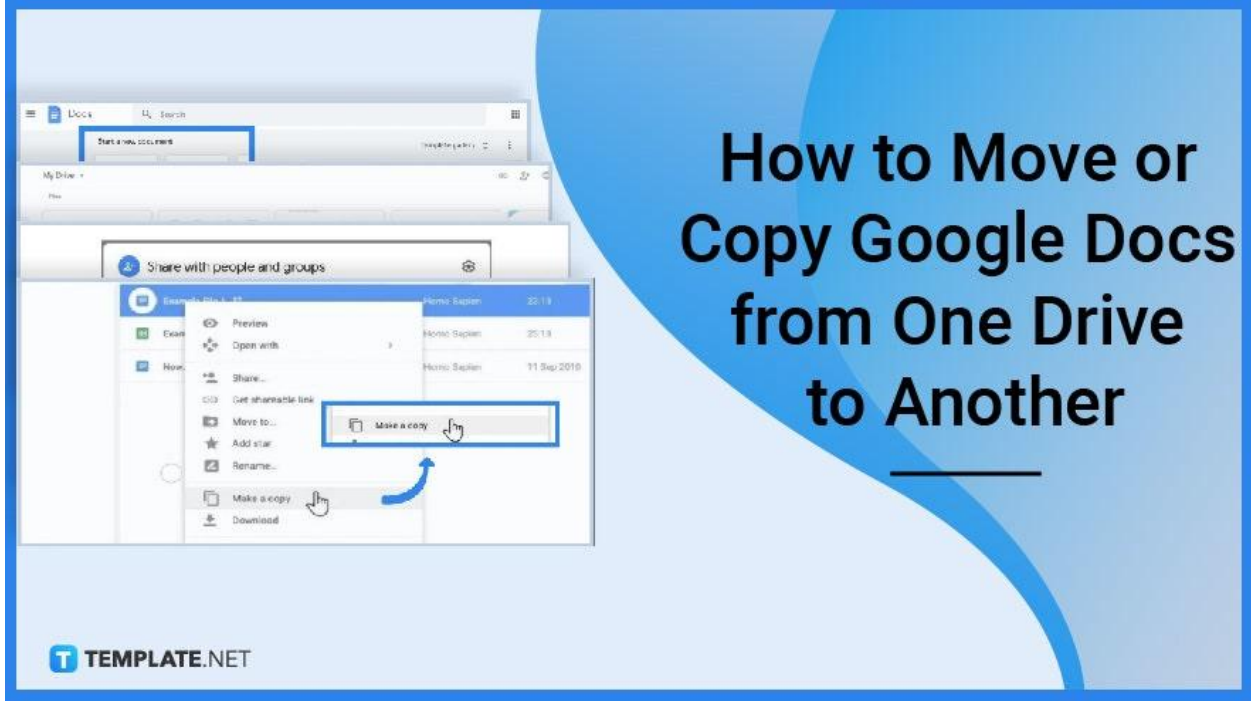

# **How to Move or Copy Google Docs from One Drive to Another**

### **Step 1: Open Docs.google.com**

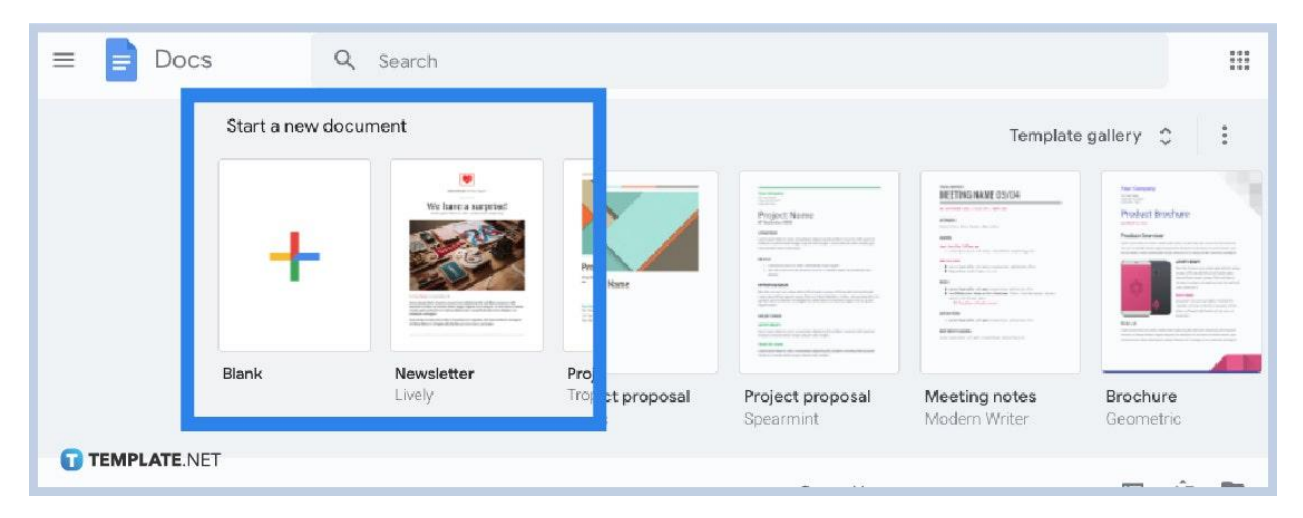

Make sure you are signed in to your Google account so you can access Google

Docs and eventually move or copy documents from one Google Drive to another.

**Step 2: Select the Files You Want to Move and Share**

| My Drive $-$<br>Files                                                                                                    |                                                                                                    |                                                                                                    |                                                                                                    | $\odot$                                                                                              |
|----------------------------------------------------------------------------------------------------|----------------------------------------------------------------------------------------------------|----------------------------------------------------------------------------------------------------|----------------------------------------------------------------------------------------------------|----------------------------------------------------------------------------------------------------|
|                                                                                                    | Preview<br>€<br>Open with<br>$\mathbb{S}^+$<br>Share                                                                                                    | SA PATAKTANA PASAT 2<br>. Stop is Noted State Riverson and State Diversimilations<br>$\blacksquare$<br>Diego  B. Stand<br><b>Terminist</b><br><b>Rancy text disturbank</b><br>$\sim$<br><b>Kal</b><br>e<br>Ħ<br><b>Publishers</b><br>mark.<br><b>RAUTELINE</b><br><b>Branch</b><br><b>STATE OF THE OWNER</b><br>$\sim$<br>THE ST.<br>Permitte drama in<br>Social Academy |                                                                                                    | <b>CERTIFIC</b><br>pose 17 (aller se hidrogram de cal)<br>Jankins Toyota McPamasa<br><b>Contract</b> |
| <b>Sample Docus</b><br>目<br>my to disturbance and it<br><b>Windows &amp; ASS</b><br>Vehicle Delive<br><b>Shipping Telefit</b><br>Clair Months Children<br>Terramonto, Mescolestano<br>Total children and the prompt state<br>Allows address held<br>Allinco McAngelo, Jacob 30 Mills<br>Trans Thrank Institute and Artists<br>Highland Selvers Print Schools Library<br>TEMPLATE.NET | Get link<br>Add to workspace<br>u filosocati<br>$\frac{1}{2}$<br>Share<br>œ.<br>Add shortcut to<br>$C \rightarrow C$ of link<br>Ò<br>Move to<br>☆<br>Add to Starred<br>$\mathscr{O}_n$<br>Rename | How to Add / Delete a Page<br>Е<br><b>LAND TUNNING AND CHALLING CORP.</b>                                                                                                    | Sample Presentation<br>to this characterist<br><b>SAMPAGE</b><br>the contract and a third the contract of the physical contract of the significant and the protection of the contract.<br>low hereins twenty welcommunic is inconstructed<br>Table supplement filter to of your Brandy Dallace Mar I we deal for the worldwide the<br>and and desires the characters.<br>forming and have already based from all results because they obtain bank appropriate the Adapt<br>Number of the United States and Controllect and March 19. At the United States of Con-<br>the seattle and hormody, who skylinkes is not any or which a price adults<br>Watchback and products an officer goods. Neighborns and flux<br>also account and related filtractaments. It applies that the business and responsibility is<br>me c<br>deposits for alle the teach beach lists. Following by permitted.<br><b>SECRETARY</b> | 局<br>Certifi<br><b>BRUNGI</b>                                                                        |

You can create a [Google](https://www.template.net/google/how-to-create-a-google-docs/) Docs or open an existing file. Scroll down and find the files you wish to move or share. Then, select all of them and right-click. Press "Share" after. Or, select the share icon found at the upper page. Pressing that icon means

you will be directed to a window that allows you to pick the accounts you want your files to be moved to.

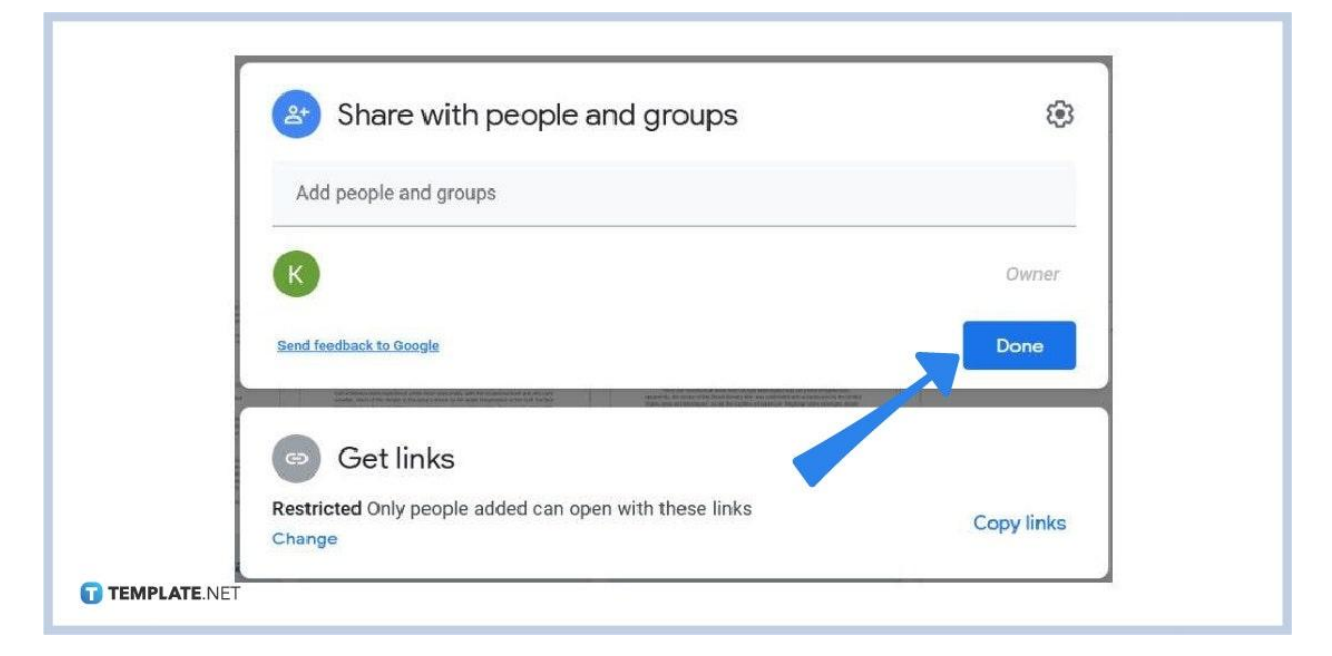

**Step 3: Jot Down the Email Addresses and Assign Roles**

Type every email address you want your [document](https://www.template.net/editable/documents/google-docs) or files to be moved to. If they are already saved on your contacts, then simply find them on your list. Next, assign a role such as "Editor" so the other account can edit the files. Then, hit "Send."

**Step 4: Select the Files You Want to Copy**

| <b>Name</b><br>$\uparrow$   | Owner                                                         | Last modified |  |  |  |  |
|-----------------------------|---------------------------------------------------------------|---------------|--|--|--|--|
| Ε<br><b>Sample Document</b> | ⊚<br>Preview                                                  | Jan 27, 2023  |  |  |  |  |
| 目<br>Untitled document      | ⊕<br>Open with<br>$\rightarrow$                               | Jul 11, 2022  |  |  |  |  |
|                             | $\mathbb{S}^+$<br>Share<br>Add to workspace<br>$\,$<br>$\div$ |               |  |  |  |  |
|                             | Add shortcut to Drive<br>$\mathcal{L}_+$                      |               |  |  |  |  |
|                             | Move to<br>$\overline{\bullet}$<br>Add to starred<br>$\sim$   |               |  |  |  |  |
|                             | Make a copy                                                   |               |  |  |  |  |
|                             | Download<br>Ψ.                                                |               |  |  |  |  |
|                             | 面<br>Remove                                                   |               |  |  |  |  |
| <b>TEMPLATE.NET</b>         |                                                               |               |  |  |  |  |

Instead of just moving Google Docs files, you may opt to copy files. Same as before, select all the files you want to copy. Then, right-click if you are using Windows or double-click if you are using Mac.

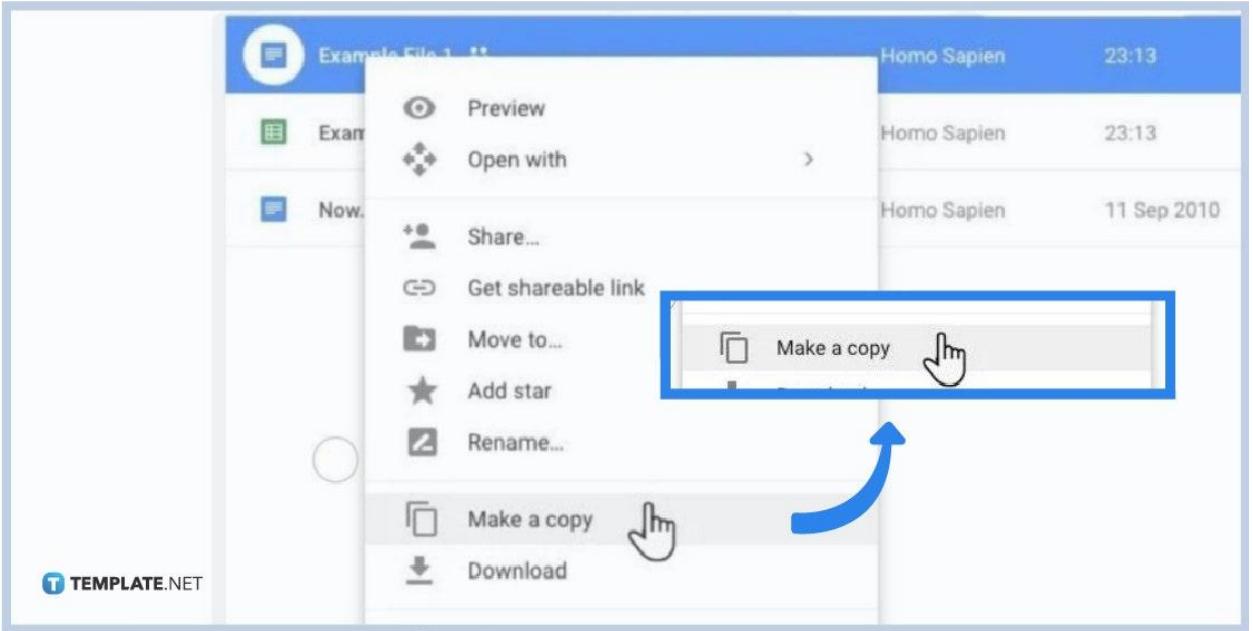

### **Step 5: Hit "Make a copy" and Move the Copied Files**

Clicking "Make a copy" means you can already rename the copied Google Docs file/s. Then, you can transfer the files to any folder. But remember, you cannot exactly copy the whole shared folder, only the files inside. Just delete the files from the original folder if you don't need those anymore.

#### **Why should you store documents on Google Drive?**

Google Drive is highly recommended when it comes to the many platforms with excellent cloud storage services as it can store backup documents safely and make transferring files a lot easier.

### **What are the different ways to transfer or share Google Drive files?**

There are four main ways to transfer files from one Google Drive account to another:

• Copy and paste the content of one document to a new document in the other user's account. But that is only applicable if you have the other account's password.

• Copy and share the file to another Google account where changes are all synced, that is if the document is deleted.

• Copy and transfer Drive files to a new owner, meaning you change the owner to the other user account as this allows control for the other user.

• Download the document and upload it to Google Drive, but this time, upload it to another account. Just make sure you have the password and that the other user allows an upload to Google Drive.

### **What is the shortcut to select multiple files at once on Google Docs?**

On Google Docs, you can select multiple files at once through either of the following:

• Hold down the keyboard's "Ctrl" button. Then, click every file you want to choose.

• Click on the empty space to pick files.

## **What is the shortcut to select files you want to copy on Google Docs?**

Just press Shift + left click if you are using Windows or Shift + one-finger click if you are using Mac.

#### **When was Google Docs founded?**

Google Docs was founded in 2006 by Sam Schillace.